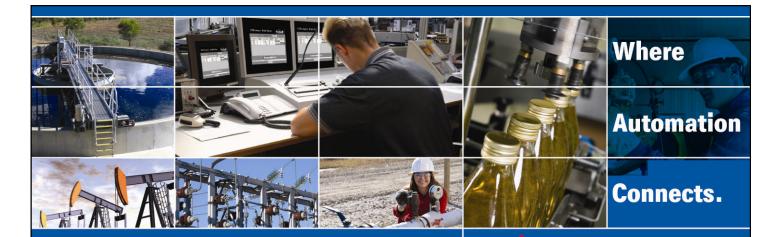

# MVI56(E)-MCMR Add-On Instruction Installation Guide

Modbus RTU/ASCII Serial Communication Module Document Code: 33117

Author: ProSoft Technical Publications

Date: November 06, 2009

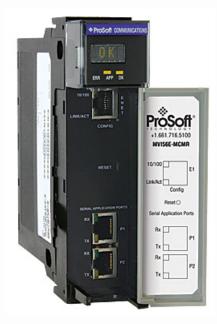

## Asia Pacific

#### Malaysia Office

Phone: +603.7724.2080

asiapc@prosoft-technology.com

Languages spoken: Chinese, English, Japanese

**China Office** 

Phone: +86.21.5187.7337 asiapc@prosoft-technology.com Languages spoken: Chinese, English

#### **Europe**

#### France Office

Phone: +33 (0)5.34.36.87.20

support.emea@prosoft-technology.com Languages spoken: French, English

#### **Middle East and Africa**

Phone: +971.(0)4.214.6911 mea@prosoft-technology.com Languages spoken: English, Hindi

#### **North America**

#### **California and Wisconsin Offices**

Phone: +1 661.716.5100

support@prosoft-technology.com Languages spoken: English, Spanish

#### **Latin America**

#### **Brasil Office**

Phone: +55.11.5083.3776 brasil@prosoft-technology.com Languages spoken: Portuguese, English

#### **Mexico and Central America Office**

Phone: +52.222.3.99.6565 soporte@prosoft-technology.com Languages spoken: Spanish, English

**Regional Office** 

Phone: +1.281.298.9109

latinam@prosoft-technology.com Languages spoken: Spanish, English

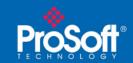

**Document Code: 33117** 

#### **Document Information**

| Author        | ProSoft Technical Publications               |
|---------------|----------------------------------------------|
| Description   | Modbus RTU/ASCII Serial Communication Module |
| Date          | November 06, 2009                            |
| Revision      | 2.02.001                                     |
| Product Name  | MVI56(E)-MCMR                                |
| Document Code | 33117                                        |

#### **ProSoft Technology**

5201 Truxtun Ave., 3rd Floor Bakersfield, CA 93309 +1 (661) 716-5100 +1 (661) 716-5101 (Fax) www.prosoft-technology.com

Copyright © ProSoft Technology, Inc. 2009. All Rights Reserved.

November 06, 2009

ProSoft Technology ® ProLinx ®, inRAx ®, ProTalk®, and RadioLinx ® are Registered Trademarks of ProSoft Technology, Inc. All other brand or product names are or may be trademarks of, and are used to identify products and services of, their respective owners.

#### How to contact us: Sales & Support

All ProSoft Technology® products are backed with unlimited technical support. Contact our worldwide Technical Support team directly by phone or email:

#### **Asia Pacific**

+603.7724.2080, support.asia@prosoft-technology.com Languages spoken include: Chinese, Japanese, English

#### **Europe - Middle East - Africa**

+33 (0) 5.34.36.87.20, support.EMEA@prosoft-technology.com Languages spoken include: French, English europe@prosoft-technology.com, fax to +33 (0) 5.61.78.40.52

#### **North America**

+1.661.716.5100, support@prosoft-technology.com Languages spoken include: English, Spanish orders@prosoft-technology.com, fax to +1 661.716.5101

#### Latin America (Sales only)

+1.281.298.9109, latinam@prosoft-technology.com Languages spoken include: Spanish, English

#### Brasil

+55-11.5084.5178, eduardo@prosoft-technology.com Languages spoken include: Portuguese, English

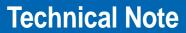

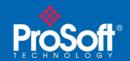

**Document Code: 33117** 

### **Contents**

| Document Information                                                                                      | 2  |
|----------------------------------------------------------------------------------------------------|----|
| ADD MODBUS RTU/ASCII SERIAL COMMUNICATION TO CONTROLLOGIX WITH A INSTRUCTION FOR RSLOGIX® 5000 VERSION 16 |    |
| Introduction                                                                                              | 4  |
| Instructions                                                                                              | 5  |
| Benefits                                                                                                  | 13 |

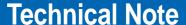

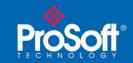

**Document Code: 33117** 

## Add Modbus RTU/ASCII Serial Communication to ControlLogix with an Add-On Instruction for RSLogix® 5000 Version 16

#### In This Chapter

| * | Introduction | . 4 |
|---|--------------|-----|
| * | Instructions | . 5 |
| * | Benefits     | 13  |

#### Introduction

Beginning with version 16 of RSLogix™ 5000 software, Rockwell Automation added an extremely helpful feature to make it easier that ever to set up third party modules, custom code, or proprietary code. They called this new feature an "Add-On Instruction" (AOI). This AOI feature allows third party vendors, panel builders, and system integrators to create ladder logic code that can be protected for safety or security reasons and can be locked to ensure that the code remains unchanged.

ProSoft Technology®'s inRAx® Modbus RTU/ASCII Serial Communication Module for ControlLogix®, the MVI56(E)-MCMR, is provided with an Add-On Instruction to allow easy integration of the module into new or existing RSLogix 5000 Version 16 and newer projects.

ProSoft Technology® has enhanced the MVI56(E)-MCMR module's Add-On Instruction in a way that will significantly simplify installation.

Now users can integrate the module into a new or existing project by importing a single ladder logic import file, as opposed to importing multiple User Defined Data Types and ladder logic rungs, one-by-one.

The entire ladder logic required by the MVI56(E)-MCMR is encapsulated in one, single Add-On Instruction. And, when the ladder logic .L5X file is imported, it automatically creates all the required User-Defined Data Types, Controller Tags, and the Add-On Instruction logic, all while adding the preconfigured AOI instruction to the ladder rung.

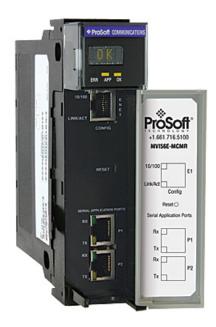

This new way of importing an AOI as a completed ladder rung enables quicker and easier integration of the MVI56(E)-MCMR with fewer chances for human typographical errors and ladder coding or setup errors.

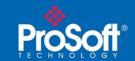

**Document Code: 33117** 

#### Instructions

1 Open the FILE menu, and then choose New...

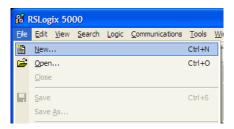

- 2 Select your ControlLogix controller model.
- 3 Select Revision 16.
- 4 Enter a name for your controller, such as "My\_Controller".
- 5 Select your ControlLogix chassis type.
- 6 Select **SLOT 0** for the controller.

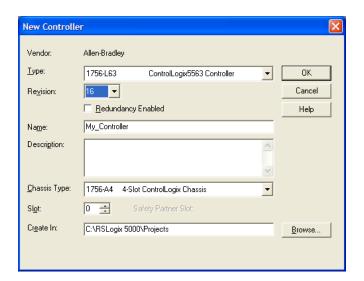

Next, create the network.

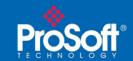

**Document Code: 33117** 

1 Right-click I/O Configuration and choose New Module...

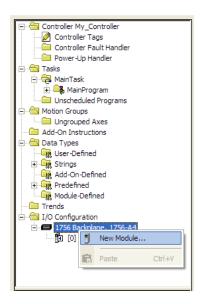

2 Expand the **Communications** module selections and then select the Ethernet Bridge module that matches your hardware. This example uses a 1756-ENBT/A module.

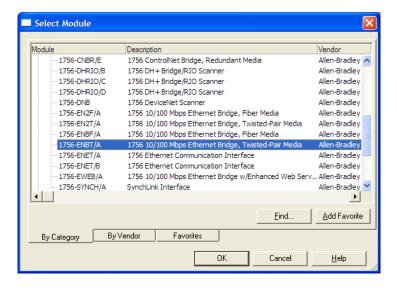

Note: If you are prompted to "Select Major Revision", choose the lower of the available revision numbers.

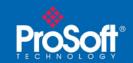

**Document Code: 33117** 

3 Name the ENBT/A module, then set the IP Address and slot location in the local rack with the ControlLogix processor.

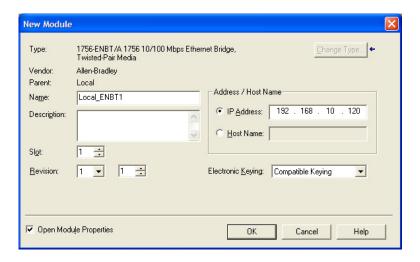

- 4 Click OK.
- 5 Next, select the **1756-ENBT** module that you just created in the Controller Organization pane and click the right mouse button to open a shortcut menu. On the shortcut menu, choose **New Module**.

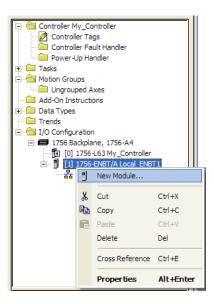

6 Repeat steps 2 and 3 to add the second EtherNet/IP module to the remote rack.

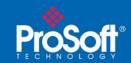

**Document Code: 33117** 

7 Select the remote 1756 BACKPLANE node in the Controller Organization pane underneath the remote rack EtherNet/IP module you just created and click the right mouse button to open a shortcut menu. On the shortcut menu, choose New Module.

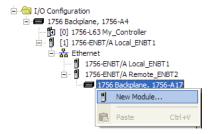

This action opens the **SELECT MODULE** dialog box.

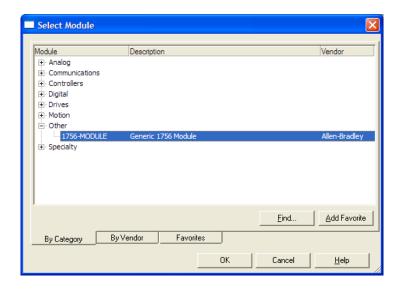

8 Select the **1756-Module** (**Generic 1756 Module**) from the list and click **OK**. This action opens the **New Module** dialog box.

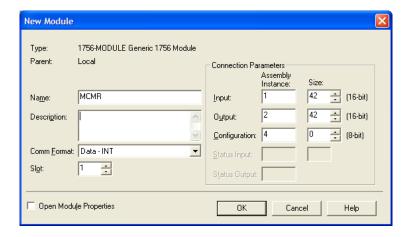

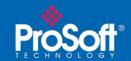

**Document Code: 33117** 

#### 9 Set the Module Properties values as follows:

| Parameter                       | Value                                                                                                    |
|---------------------------------|----------------------------------------------------------------------------------------------------|
| Name                            | Enter a module identification string. The recommended value is MCMR, as this name will be linked automatically with the MSG paths, irrespective of the slot location. |
| Description                     | Enter a description for the module. Example: ProSoft communication module for Modbus Serial protocol communications.                                                  |
| Comm Format                     | Select DATA-INT (*Very Important*)                                                                                                    |
| Slot                            | Enter the slot number in the rack where the MVI56(E)-MCMR module is to be installed.                                                                                  |
| Input Assembly Instance         | 1                                                                                                    |
| Input Size                      | 42                                                                                                    |
| Output Assembly Instance        | 2                                                                                                    |
| Output Size                     | 42                                                                                                    |
| Configuration Assembly Instance | 4                                                                                                    |
| Configuration Size              | 0                                                                                                    |

10 On the CONNECTION tab, set the RPI value for your project. Fifty (50) milliseconds is usually a good starting value.

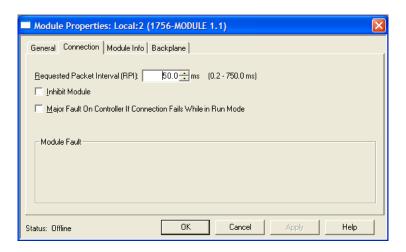

The MVI56(E)-MCMR module is now visible in the I/O CONFIGURATION section

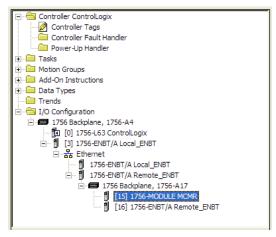

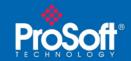

**Document Code: 33117** 

- 11 In the Controller Organization window, expand the Tasks folder and subfolder until you reach the MainProgram folder.
- 12 In the MainProgram folder, double-click to open the MainRoutine ladder.
- 13 Select an empty rung in the new routine, and then click the right mouse button to open a shortcut menu. On the shortcut menu, choose **IMPORT RUNG...**

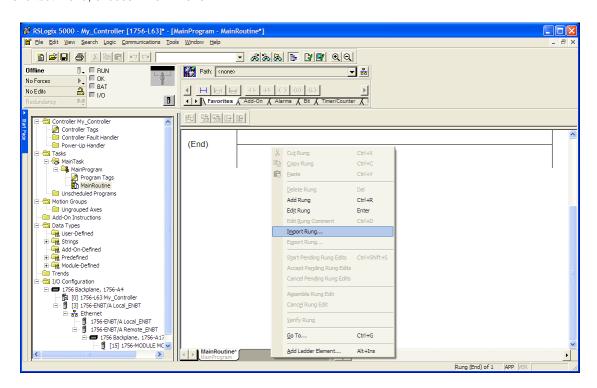

14 Navigate to the location on your PC where you saved the Add-On Instruction (for example, "My Documents" or "Desktop"). Select the MVI56(E)MODBUS RTU/ASCII SERIAL\_ADDON\_RUNG\_<VERSION #>.L5X file

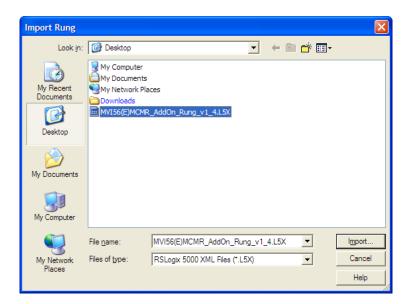

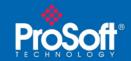

**Document Code: 33117** 

This action opens the IMPORT CONFIGURATION dialog box, showing the controller tags that will be created.

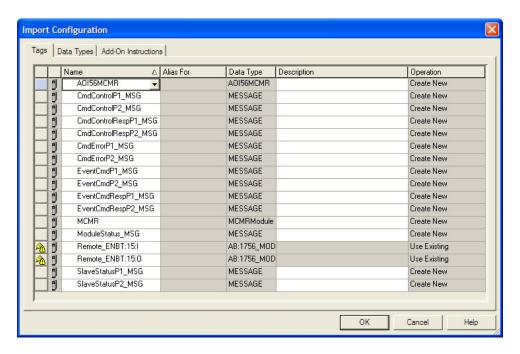

15 If you are using the module in a different slot (or remote rack), select the correct connection input and output variables that define the path to the module. If your module is located in Slot 1 of the local rack, this step is not required.

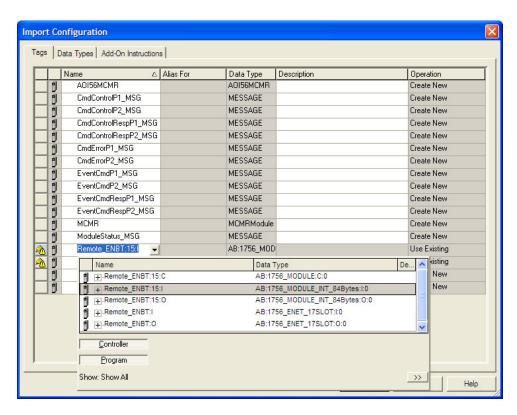

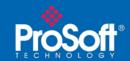

**Document Code: 33117** 

16 Click OK to confirm the import. RSLogix will indicate that the import is in progress:

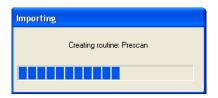

When the import is completed, the new rung with the Add-On Instruction will be visible as shown in the following illustration.

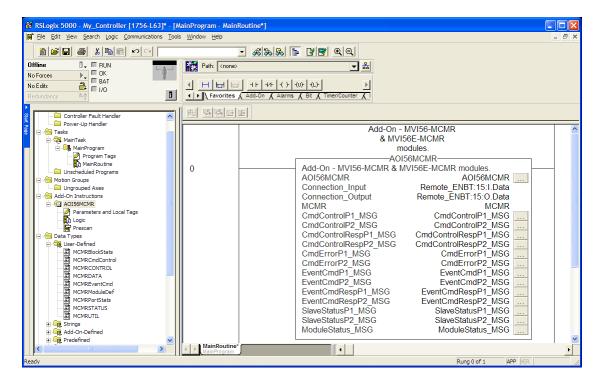

The procedure has also imported new User Defined Data Types, Controller Tags, and the Add-On instruction for your project.

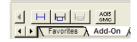

17 Save the application and then download the sample ladder logic into the processor.

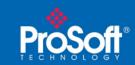

**Document Code: 33117** 

#### **Benefits**

This process for importing the MVI56(E)-MCMR Add-On Instruction into the RSLogix ladder logic file has replaced the practice of importing User Defined Data Types and multiple rungs of ladder in multiple ladder files.

This enhancement allows you to easily integrate the module into a new or existing RSLogix project without manually copying over each file. Doing so practically eliminates human typographical errors. Additionally, errors that do occur are significantly easier to correct.